## **5.3. Demonstracja działania systemu**

## **5.3.1. Perspektywa uzytkownika ˙**

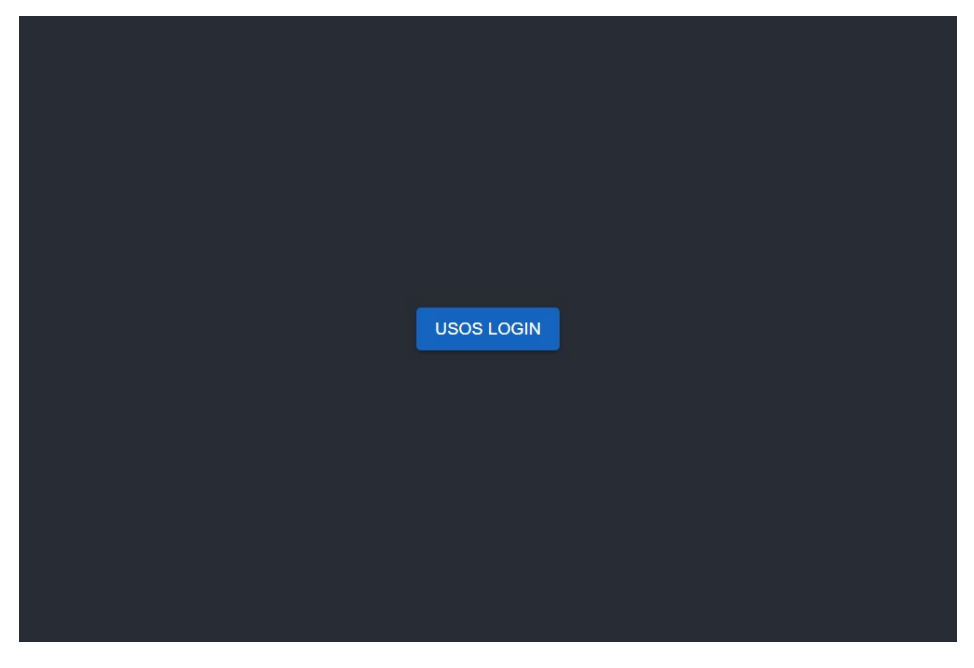

**Rysunek 5.1.** Ekran początkowy (przed zalogowaniem)

W pierwszej kolejności niezalogowanemu użytkownikowi prezentowany jest ekran logowania. Przez chwilę przycisk logowania posiada animację ładowania, ponieważ generowany jest link do uwierzytelnienia w serwisie USOS.

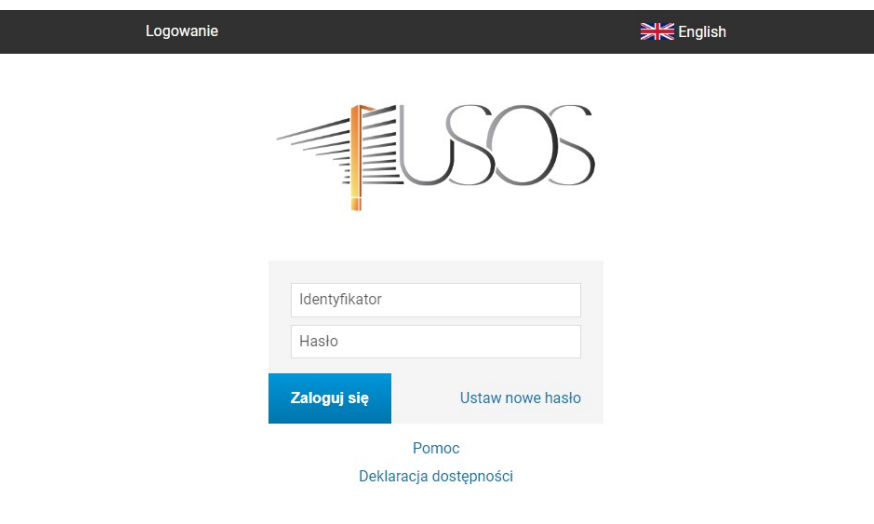

**Rysunek 5.2.** Ekran logowania – USOS

Następnie po naciśnięciu przycisku logowania w nowej karcie otwierany jest ekran logowania w systemie USOS. Użytkownik po prawidłowym logowaniu jest przekierowany z powrotem do aplikacji.

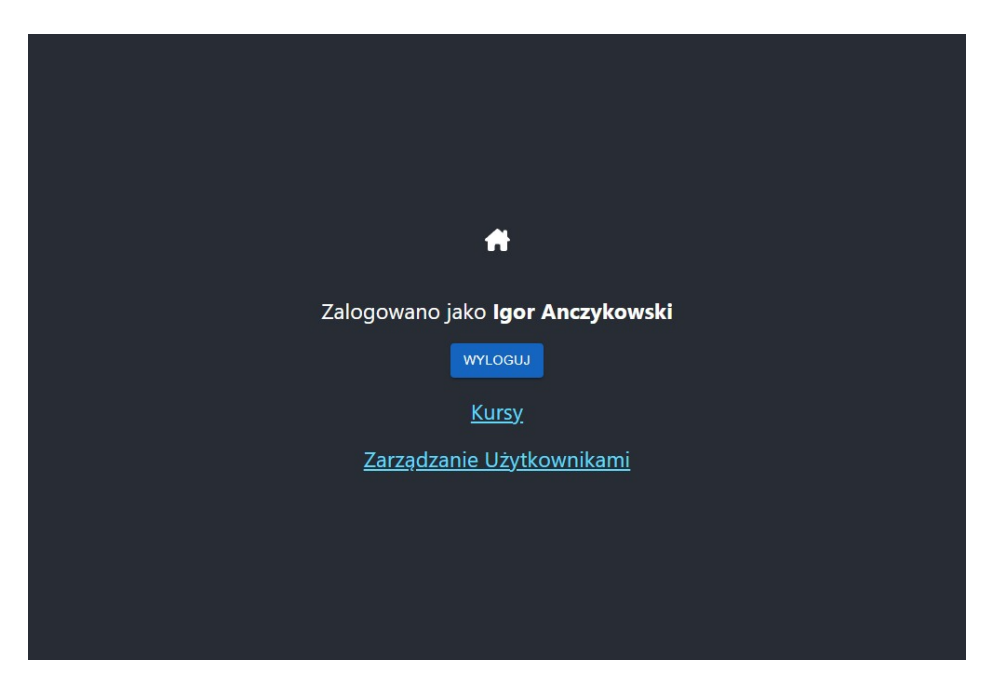

**Rysunek 5.3.** Ekran początkowy (po zalogowaniu)

Po zalogowaniu użytkownikowi prezentowana jest strona główna. Na tej stronie widoczny jest aktualnie zalogowany użytkownik, przycisk umożliwiający wylogowanie i odno´sniki do ekranu kursów i (w przypadku zalogowania jako koordynator) do ekranu zarządzania użytkownikami.

## **5.3.2. Perspektywa koordynatora**

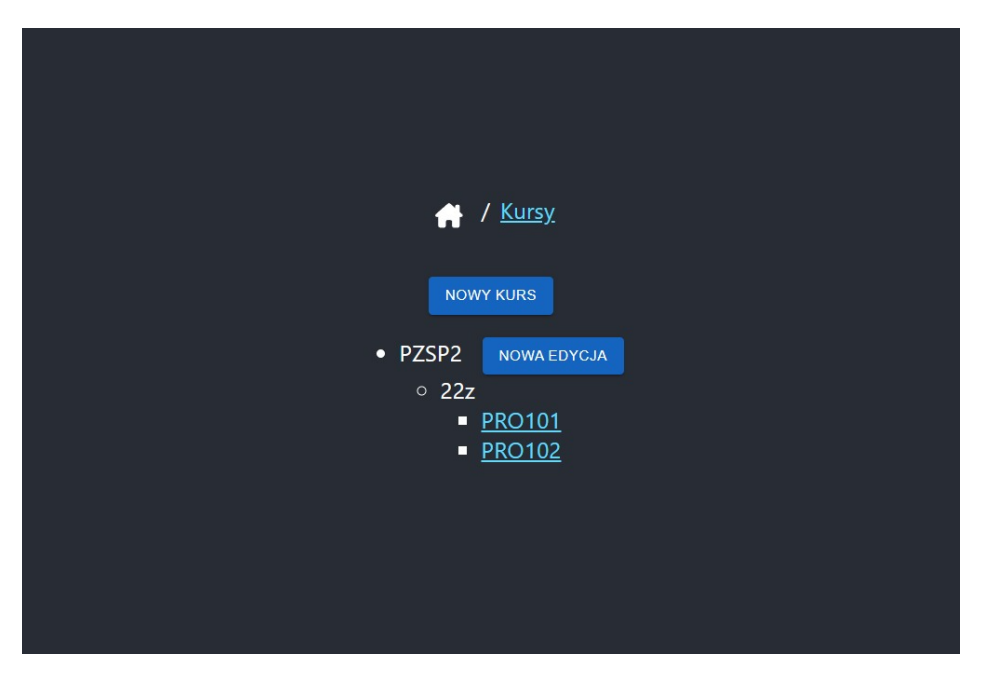

**Rysunek 5.4.** Ekran listy kursów (widok koordynatora)

Na ekranie kursów widoczna jest lista istniejących kursów, ich edycji i grup. Koordynator posiada możliwość tworzenia nowych kursów i tworzenia nowych edycji za pomocą przycisków.

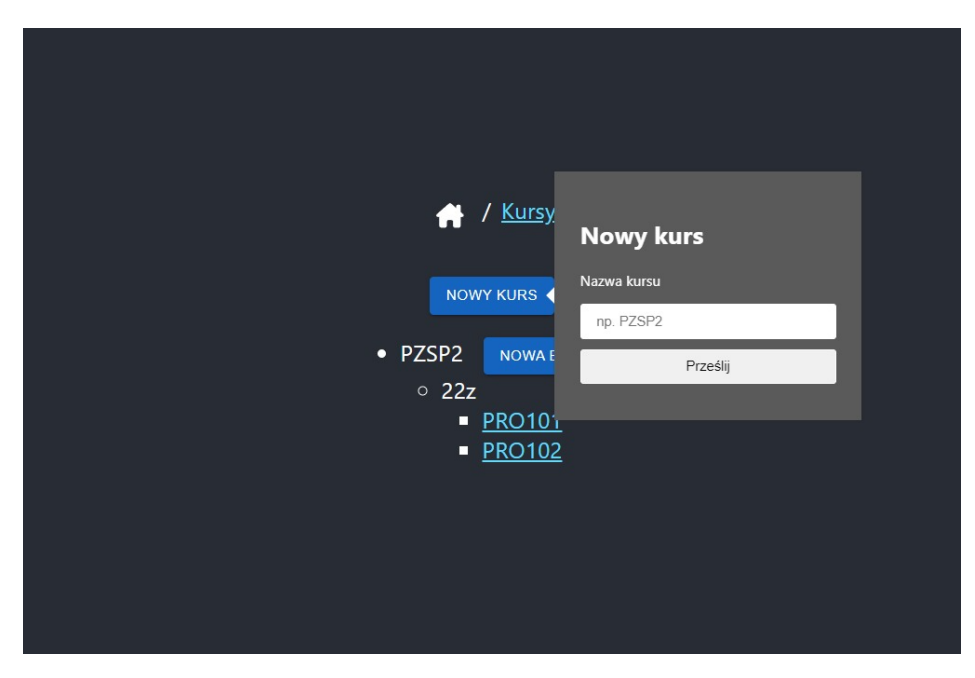

**Rysunek 5.5.** Ekran tworzenia nowego kursu

Po naciśnięciu przycisku *NOWY KURS* koordynatorowi prezentowany jest formularz wymagający wprowadzenia nazwy tworzonego kursu oraz przycisk zatwierdzający formularz.

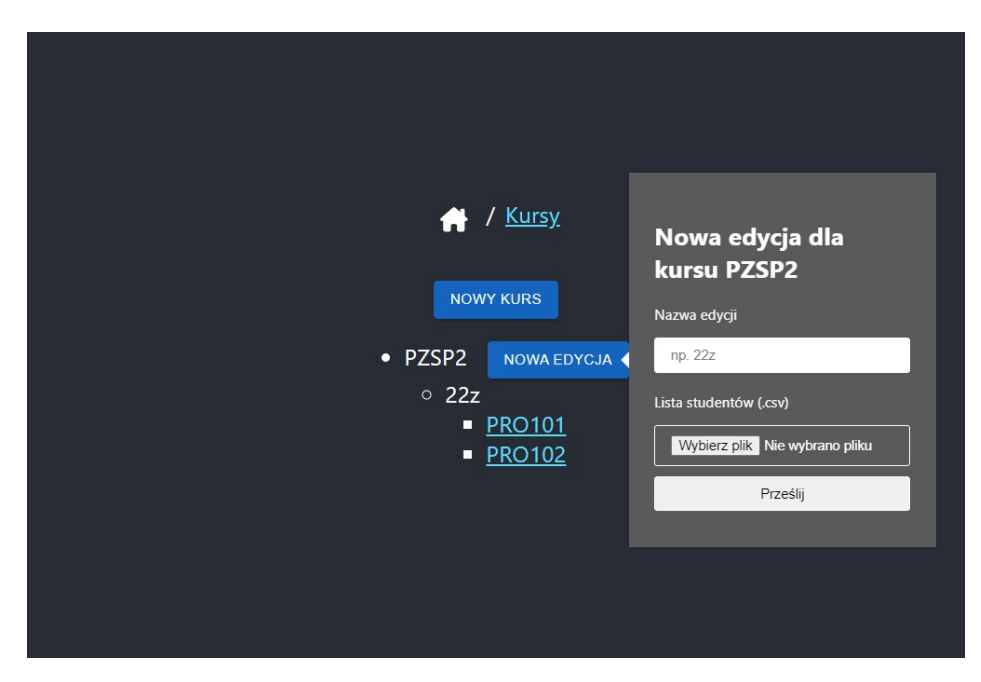

**Rysunek 5.6.** Ekran tworzenia nowej edycji kursu

Po naciśnięciu przycisku *NOWA EDYCJA* koordynatorowi prezentowany jest formularz wymagający wprowadzenia nazwy tworzonej edycji, listy studentów uczestniczących w danej edycji kursu (w formacie csv), oraz przycisk zatwierdzający formularz.

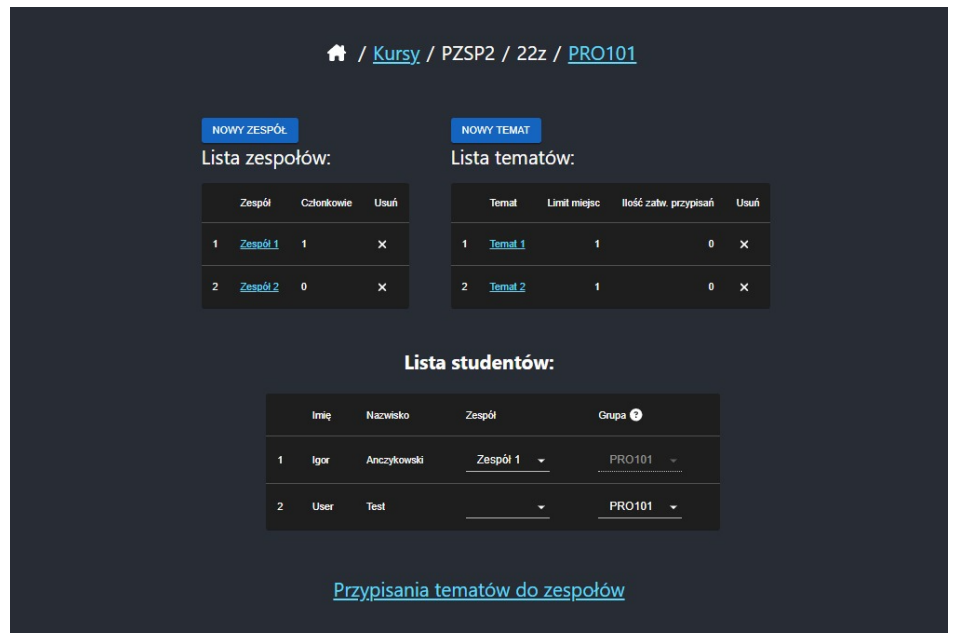

**Rysunek 5.7.** Ekran pojedynczej grupy edycji kursu (widok koordynatora)

Na ekranie grupy edycji kursu widoczna jest lista zespołów, w której koordynator ma możliwość usuwania zespołów i manualnego tworzenia zespołów dla osób, które same nie dobrały się w zespoły (ręczne przypisywanie studentów do zespołów odbywa się w liście studentów). Po prawej stronie widoczna jest lista tematów, wyświetlająca również informacje o liczbie miejsc na projekcie i aktualnej liczbie przypisań. W liście studentów i liście tematów po kliknięciu pojedynczego elementu użytkownik jest przenoszony na stronę ze szczegółami. Na dole znajduje się lista studentów, gdzie poza wspomnianą funkcjonalnością ręcznego dodawania do zespołów, koordynator może również przepisywać studentów między grupami, jeśli studenci zgłoszą chęć zmiany grupy. Na samym dole dostępny jest również przycisk przenoszący na ekran przypisań, dostępny tylko dla koordynatora.

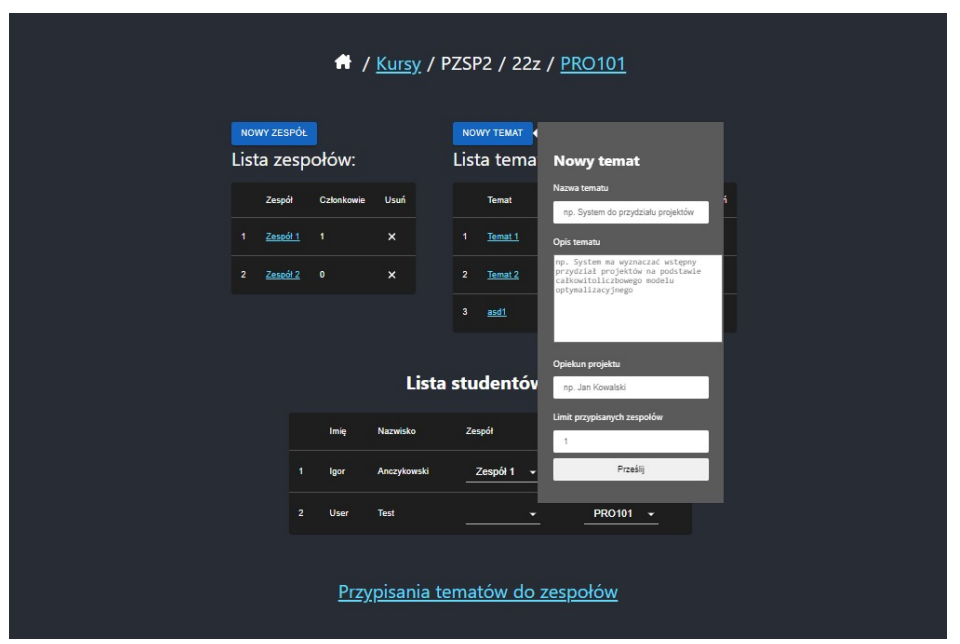

**Rysunek 5.8.** Ekran tworzenia nowego tematu projektu

Po naciśnięciu przycisku *NOWY TEMAT* koordynatorowi lub nauczycielowi prezentowany jest formularz wymagający wprowadzenia nazwy tworzonego tematu, opis tematu, opiekuna tematu, limit przypisanych zespołów, oraz przycisk zatwierdzający formularz.

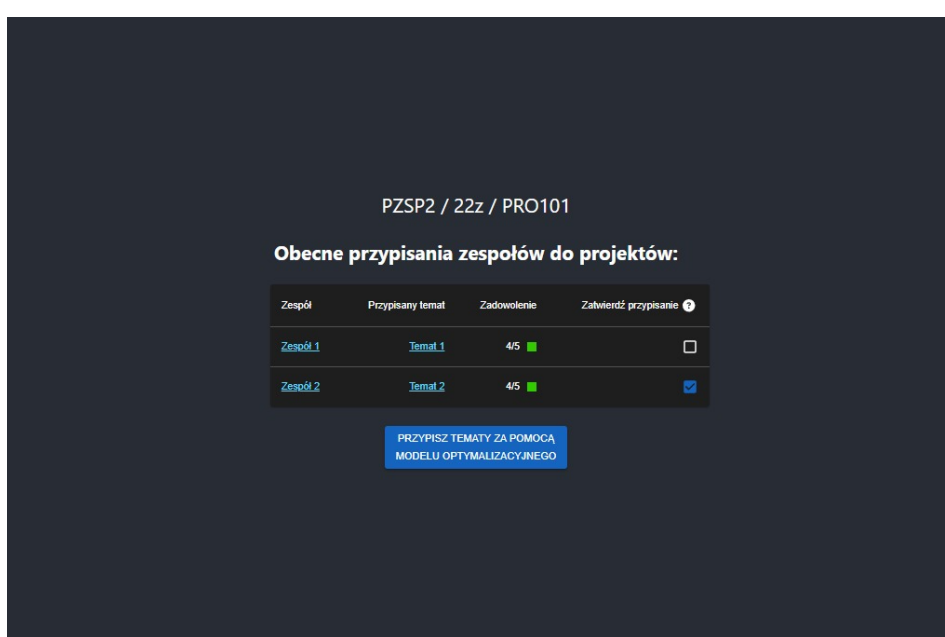

**Rysunek 5.9.** Ekran przypisań zespołów do projektów

Na ekranie przypisań zespołów do projektów koordynatorowi prezentowane jest zestawienie zespołu, aktualnie przypisanego projektu do zespołu, zadowolenia zespołu z tego przypisania (obliczane na podstawie preferencji), oraz możliwość zatwierdzenia przypisania. Zatwierdzone przypisania nie są modyfikowane przez model optymalizacyjny – może on być uruchamiany wielokrotnie (za pomocą przycisku pod listą przypisań) a aktualizowane będą jedynie przypisania niezatwierdzone.

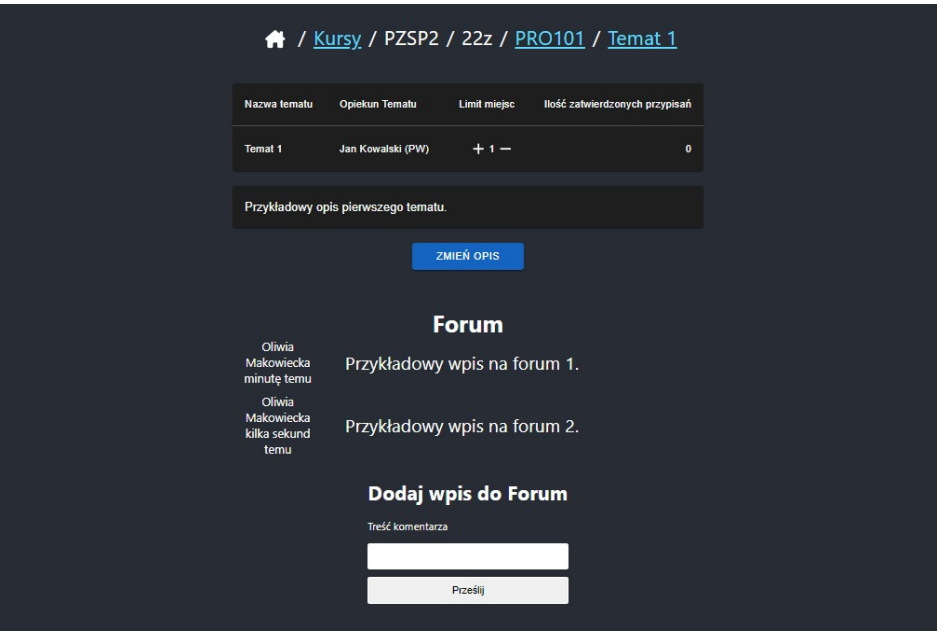

**Rysunek 5.10.** Ekran projektu

Na ekranie projektu widoczne są szczegóły tematu projektowego, takie jak opiekun projektu, opis, limit miejsc (z możliwością modyfikacji przez koordynatora) i ilość zatwierdzonych przypisań. Na dole ekranu znajduje się moduł forum pozwalający na dyskusje pod tematem projektowym. Wpis na forum oprócz zawartości wyświetla również osobę, która utworzyła wpis oraz czas utworzenia wpisu.

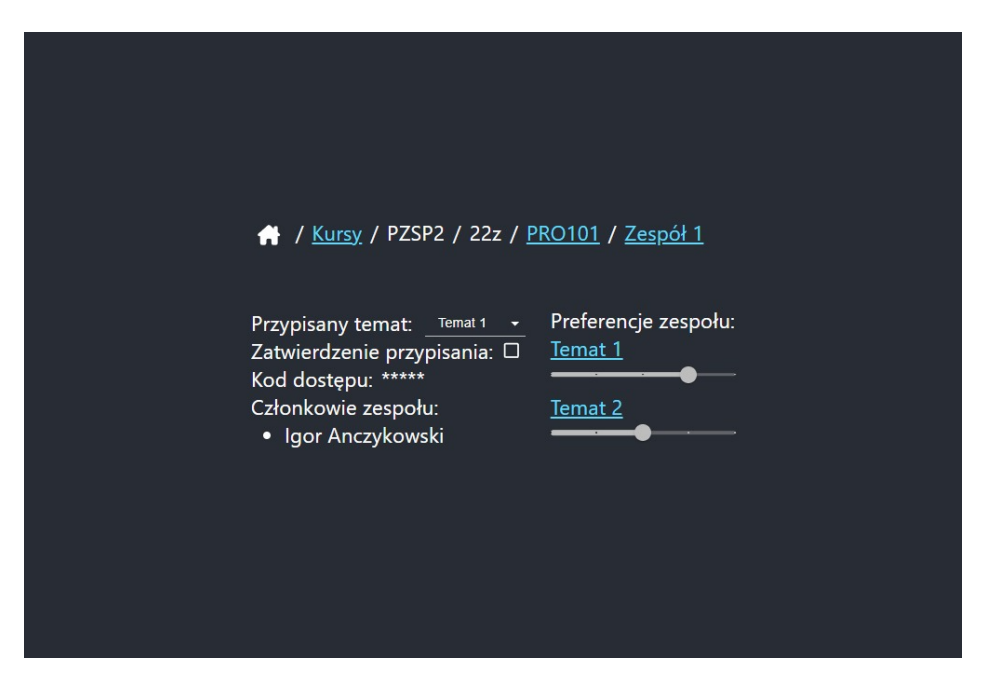

**Rysunek 5.11.** Ekran zespołu (widok koordynatora)

Ekran zespołu jest wyświetlany w formie tylko do odczytu dla osób niebędących jego członkami. Można podejrzeć preferencje zespołu co do projektów oraz skład zespołu. Koordynator ma również możliwość ręcznego przypisania tematu do zespołu oraz zatwierdzenia tego przypisania.

| / Zarządzanie Użytkownikami |                         |                |             |             |             |                                             |
|-----------------------------|-------------------------|----------------|-------------|-------------|-------------|---------------------------------------------|
|                             |                         | <b>USOS Id</b> | Imię        | Drugie imię | Nazwisko    | Rola                                        |
|                             | 1                       | 1133585        | Oliwia      |             | Makowiecka  | Koordynator -                               |
|                             | $\overline{2}$          | 1149792        | <b>Igor</b> |             | Anczykowski | Student<br>v                                |
|                             | 3                       | 1151537        | Andrzej     |             | Bednarczyk  | Student<br>▼                                |
|                             | $\overline{\mathbf{4}}$ | 12345678       | <b>User</b> |             | <b>Test</b> | <b>Student</b><br>z                         |
|                             |                         |                |             |             |             | <b>Student</b><br>Nauczyciel<br>Koordynator |

Rysunek 5.12. Ekran zarządzania użytkownikami

Na ekranie zarządzania użytkownikami koordynator ma możliwość ręcznego nadawania uprawnień użytkownikom, jest to szczególnie przydatne w sytuacji nadawania uprawnienia koordynatora.

## **5.3.3. Perspektywa studenta**

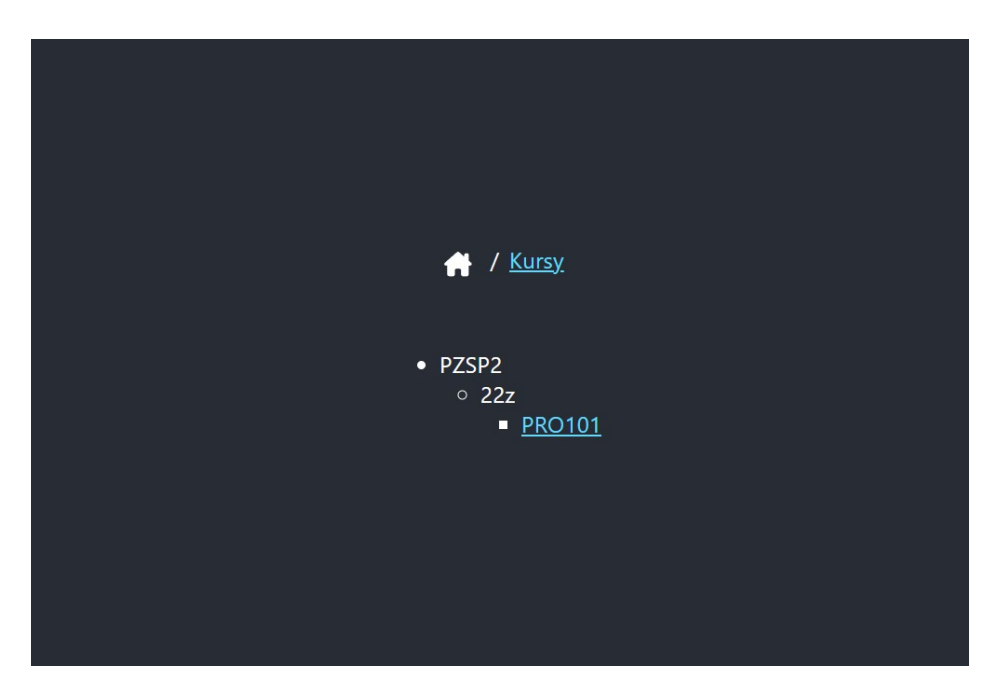

**Rysunek 5.13.** Ekran listy kursów (widok studenta)

Student na ekranie listy kursów widzi jedynie listę kursów, dodatkowo, jest ona przefiltrowana w taki sposób, aby student widział tylko grupy, do których ma dostęp.

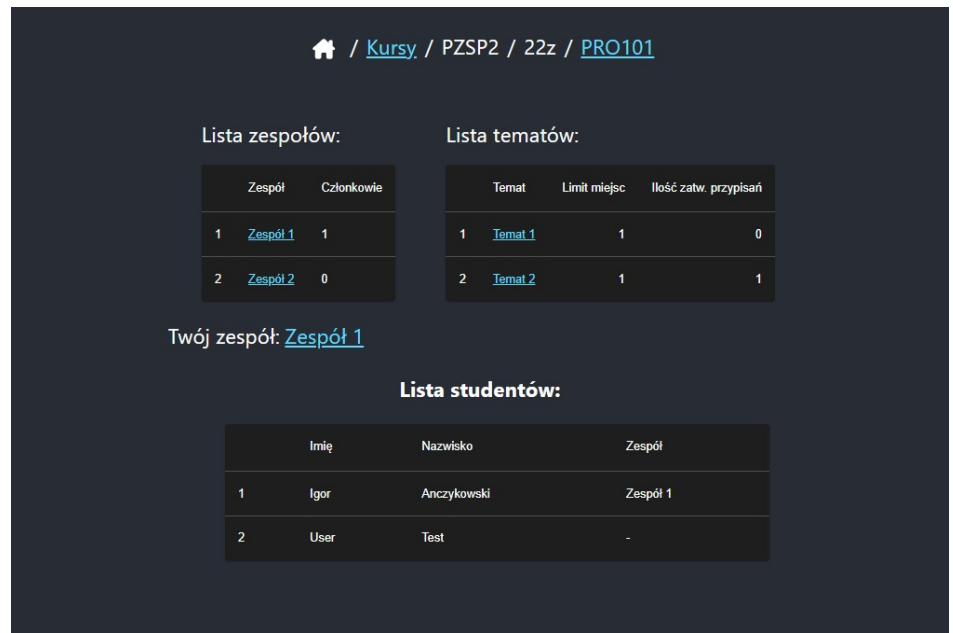

**Rysunek 5.14.** Ekran pojedynczej grupy edycji kursu (widok studenta)

W widoku pojedynczej grupy edycji kursu ukryte są opcje dostępne dla koordynatora. Poza tym wyświetlany jest aktualnie przypisany do studenta zespół lub w przypadku braku zespołu, przycisk dołączenia do zespołu.

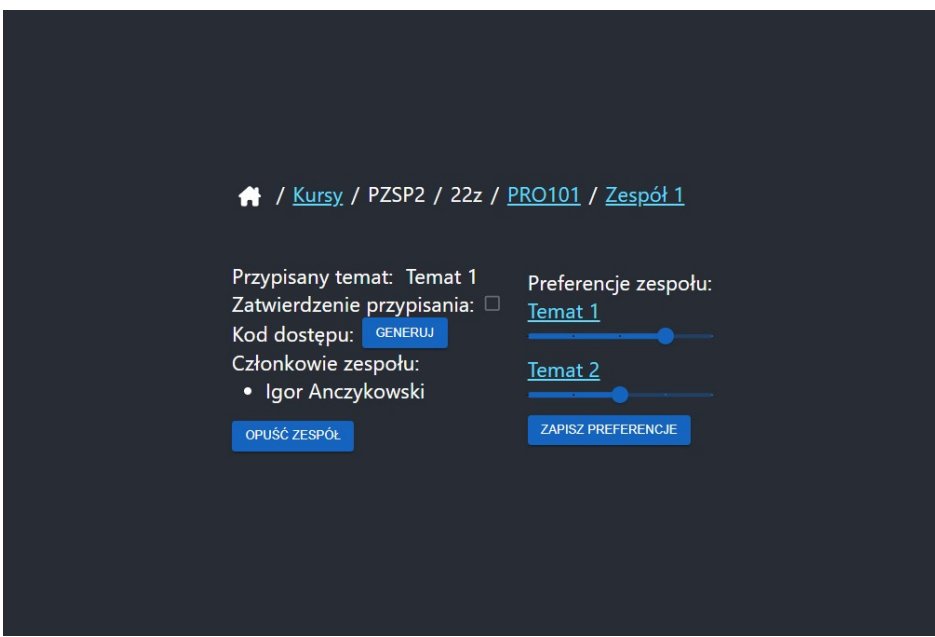

**Rysunek 5.15.** Ekran zespołu (widok studenta w roli członka zespołu)

Ekran zespołu prezentowany członkowi danego zespołu pozwala na dodatkowe interakcje. Pierwszą z nich jest możliwość wygenerowania kodu dostępu za pomocą przycisku *GENERUJ*. Kolejną jest możliwość edycji preferencji zespołu co do projektów poprzez zmian˛e suwaków widocznych po prawej stronie i przycisku *ZAPISZ PREFERENCJE*. Dostępny jest również przycisk umożliwiający opuszczenie zespołu.

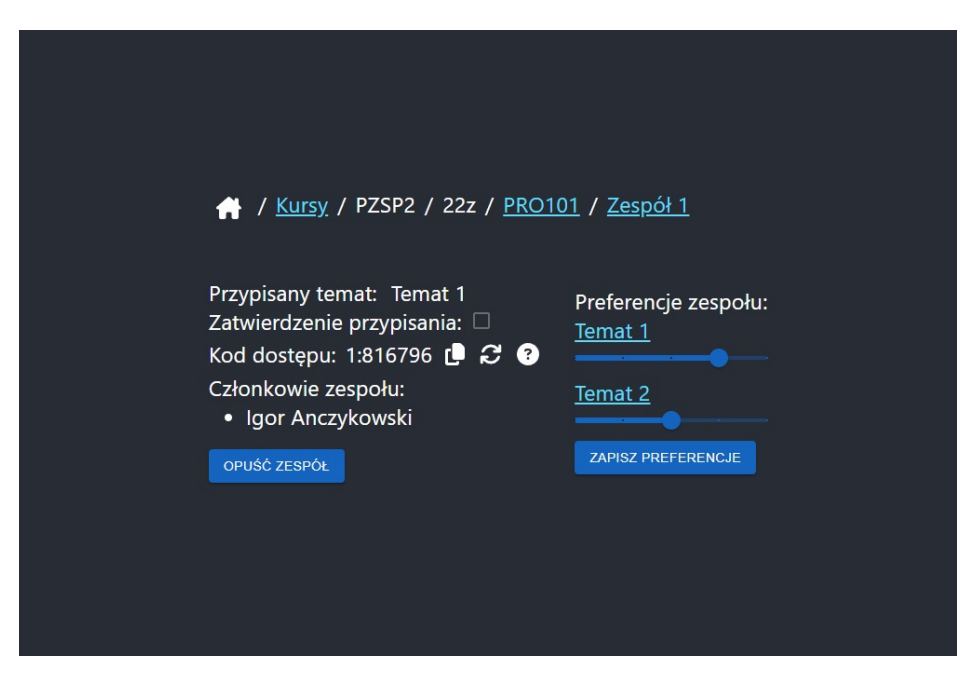

Rysunek 5.16. Ekran zespołu z wygenerowanym kodem dostępu

Na powyższym ekranie widać wygenerowany kod dostępu i trzy ikony po jego prawej stronie. Pierwsza z nich pozwala na skopiowane kodu dostępu do schowka. Następna ikona pozwala na wygenerowanie nowego kodu dostępu. Ostatnia ikona pozwala na podgląd szczegółów na temat kodu dostępu, w których znajduje się informacja na temat daty wygaśnięcia kodu dostępu.

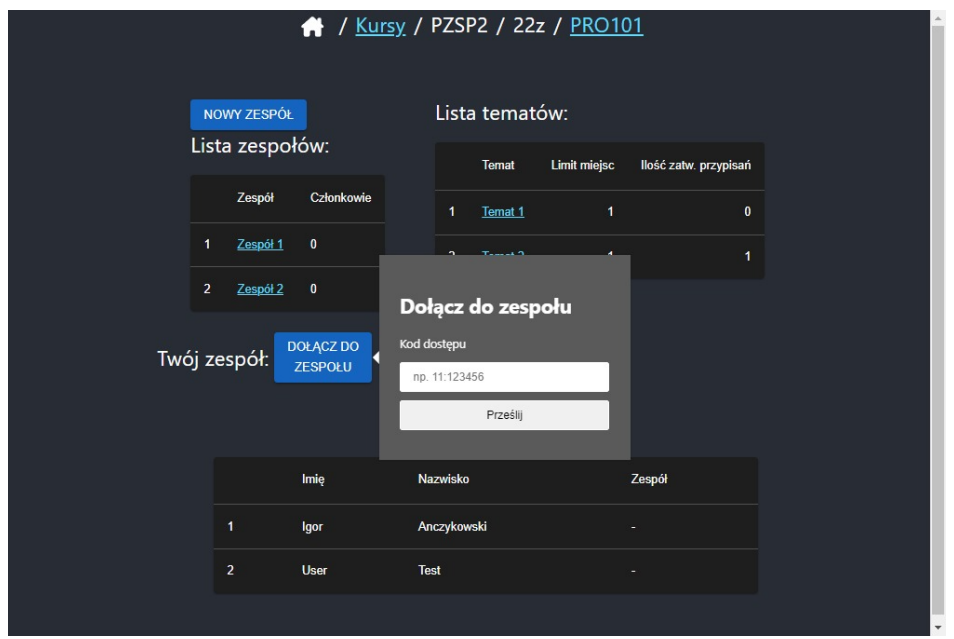

**Rysunek 5.17.** Ekran dołączenia do zespołu

Na ekranie grupy edycji kursu, w przypadku wyświetlania go jako student niebędący w żadnym zespole, prezentowany jest przycisk *DOŁĄCZ DO ZESPOŁU*, który wyświetla formularz wymagający podania kodu dostępu. Po zatwierdzeniu formularza, jeśli kod dostępu będzie prawidłowy, student zostanie członkiem zespołu.